## **Running ODMS R6 or DSS Player Pro R5 Concurrently with DSS Player Pro R4**

If a client wishes to use a mixture of ODMS Release 6 or DSS Player Pro Release 5 software with the older DSS Player Pro Release 4 software, they will need to ensure that the following settings have been configured.

## **Enabling DSS Classic Sharing**

The DSS Classic sharing feature within the newer softwareshould be set to ensure that notifications and file statuses are replicated correctly between the different software versions.

NB. The below steps spply to both ODMS Release 6 and DSS Player Pro Release 5 software.

Go to [Tools] > [Options] > [Workflow] > [General]. Under the DSS Classic section, tick the box labelled 'Enable this option to share the folder with DSS Player Pro R4 on the network'

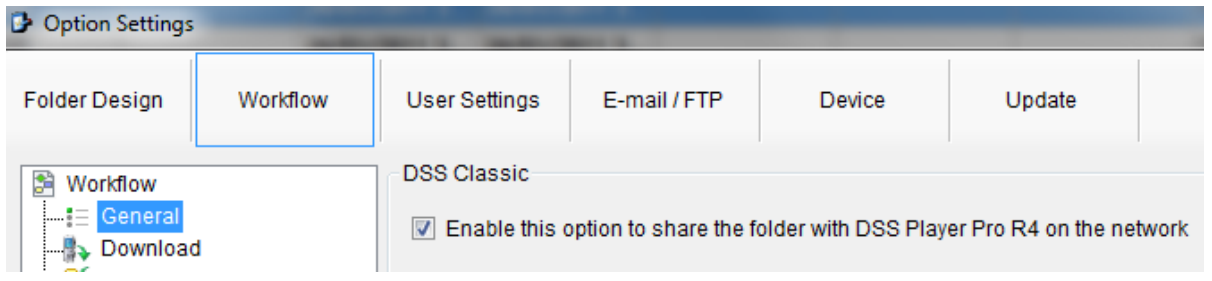

## **Format Conversion**

The DS-7000, DS-3500, DS-5000 & DS-3400 by default record in the DSS Pro format (.DS2). Due to the age of the DSS Player Pro Release 4 software, it does not recognise DSS Pro files, only the original DSS Classic (.DSS) format files. For users of the DSS Player Pro Release 4 software to access files recorded by these models of recorders they will need to choose one of the following options:

NB. The below steps spply to both ODMS Release 6 and DSS Player Pro Release 5 software.

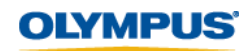

**Configure the software to autuomatically convert all files to DSS Classic format upon download.**

- Go to **[Tools]** > **[Options]** > **[Folder Design]**.
- Highlight **[Download Tray]**.
- Under **[2. Actions]**, Click on the **[+]** next to **[Format Conversion]**.
- From the drop down list next to **[Enabled]** select **[Yes]**.
- Set the **[Target Format]** as 'DSS', and the **[Format Attributes]** as 'DSS, 13.7 kbps, 12 kHz, mono (SP)'.
- Click **[Apply]** to save your changes.

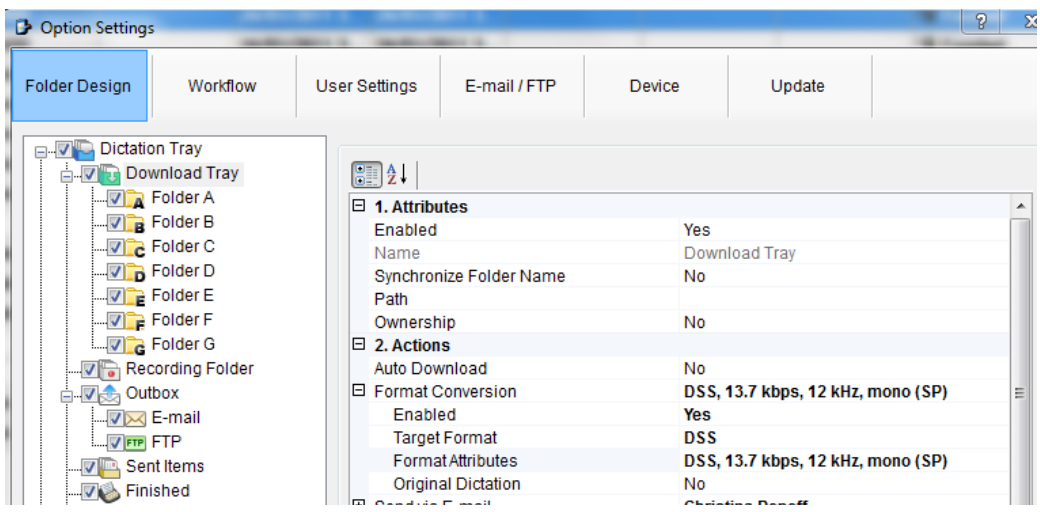

**Configure the Recorder to record in the DSS Classic format.** *(NB. Please have the recorder connected when you complete the following steps)*

- Go to **[Tools]** > **[Options]** > [Device]
- Under the **[Administrative Settings]** tree highlight **[Recording]**.
- From here select **[DSS Classic]**.
- Click on **[Update]** and select **[Only this page]**.
- The connected recorder will now record in the DSS Classic format.
- Click **[Apply]** to save your changes.

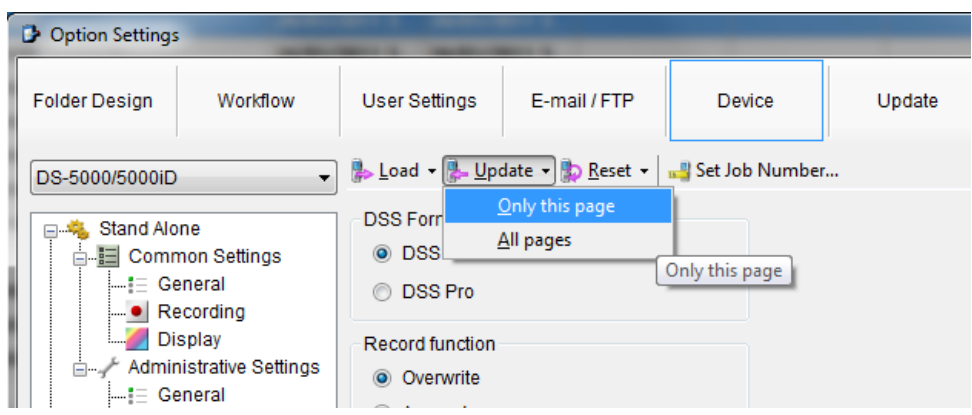

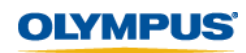